## Краткое руководство по Cisco Webex Board

Вызов с использованием имени, номера или адреса контакта

Коснитесь зеленой<br>кнопки Вызов. 1

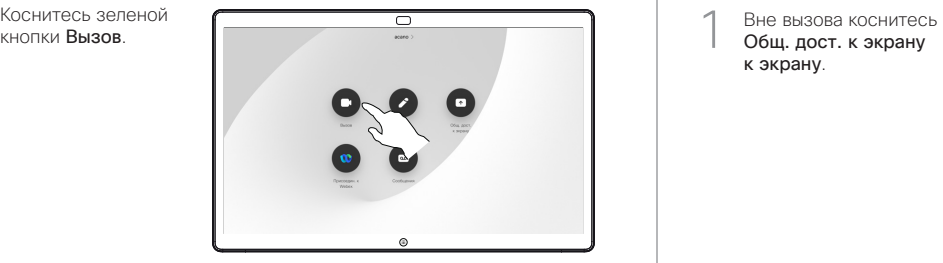

В поле ввода текста отобразится курсор и будет вызвана виртуальная клавиатура. 2

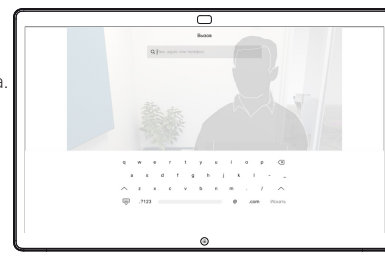

Введите имя, номер или адрес. Во время ввода будут отображаться возможные варианты и/или предложения. Если в списке появится нужный вам вариант, коснитесь его, в противном случае продолжайте ввод. 3

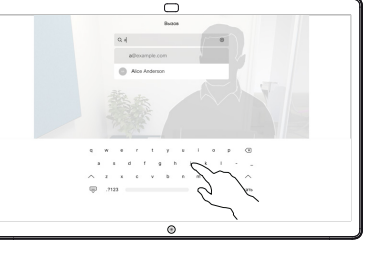

После ввода или нахождения нужного контакта в списке предлагаемых, коснитесь имени, затем зеленой кнопки Вызов для выполнения вызова.

4

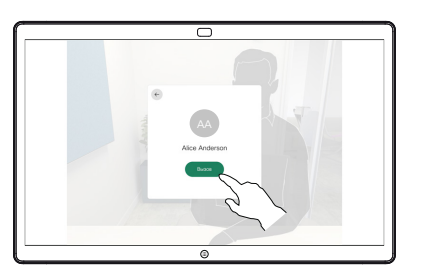

Предоставление доступа к содержимому вне вызова Предоставление совместного доступа к контенту

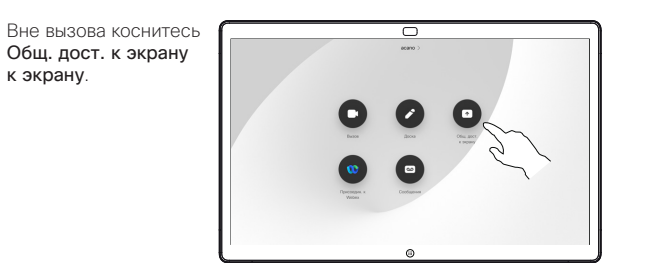

Подключите источник презентации с помощью кабеля или сопряжения. Теперь можно предоставлять совместный доступ к выбранному контенту источника презентации. Коснитесь кнопки Начать общий доступ.  $\angle$ 

1

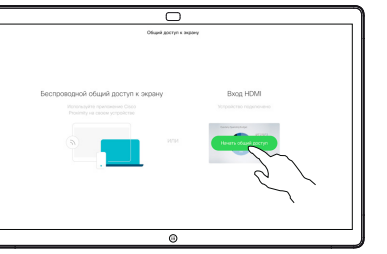

Если вы решили не предоставлять совместный доступ к контенту, коснитесь кнопки Главная, чтобы вернуться к главному экрану.

Для остановки презентации коснитесь Остановить доступ. 3

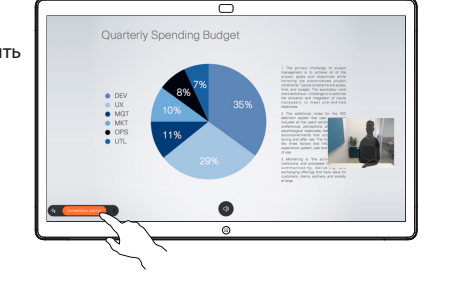

Информация о порядке использования Webex Board с помощью сенсорного контроллера приводится в Кратком руководстве по сенсорному контроллеру с RoomOS 10.15 и в Руководстве пользователя Webex Board для RoomOS 10.15.

во время вызова

Во время вызова коснитесь кнопки Главная для создания кнопок на экране. 1

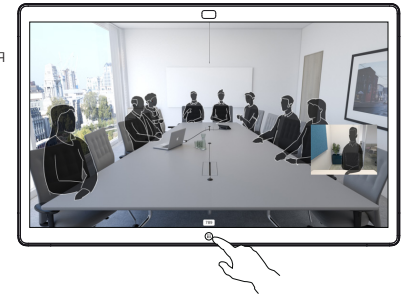

Коснитесь синей кнопки Общ. доступ к экрану к экрану. 2

> Чтобы вернуться к вызову немедленно, прикоснитесь к зеленому полю (Коснитесь, чтобы вернуться к вызову), расположенному вдоль верхнего края экрана.

Подключите источник презентации с помощью кабеля или сопряжения и коснитесь кнопки Начать общий доступ. Теперь предоставляется совместный доступ к выбранному контенту источника

3

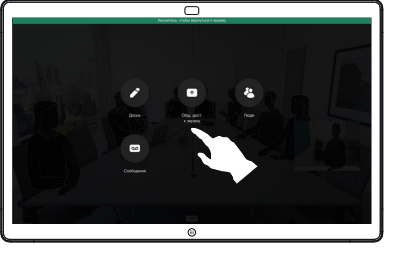

презентации.

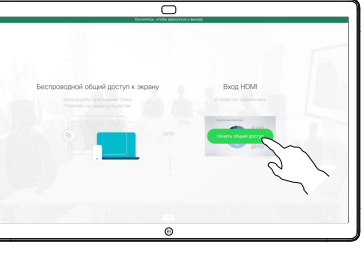

Для остановки презентации коснитесь Остановить доступ. 4

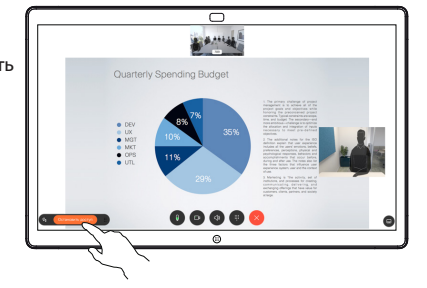

## Использование Webex Board в качестве цифровой виртуальной доски

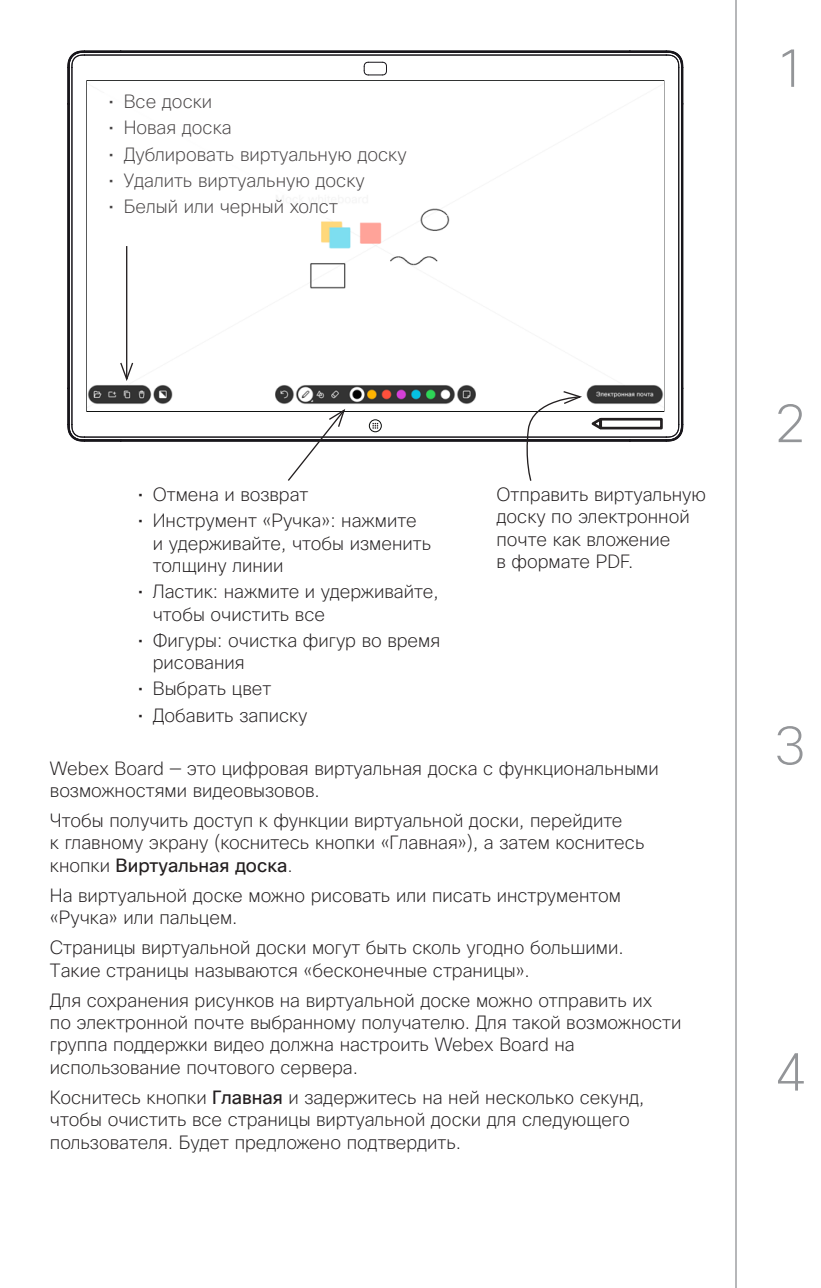

## Аннотирование контента с совместным доступом на Webex Board

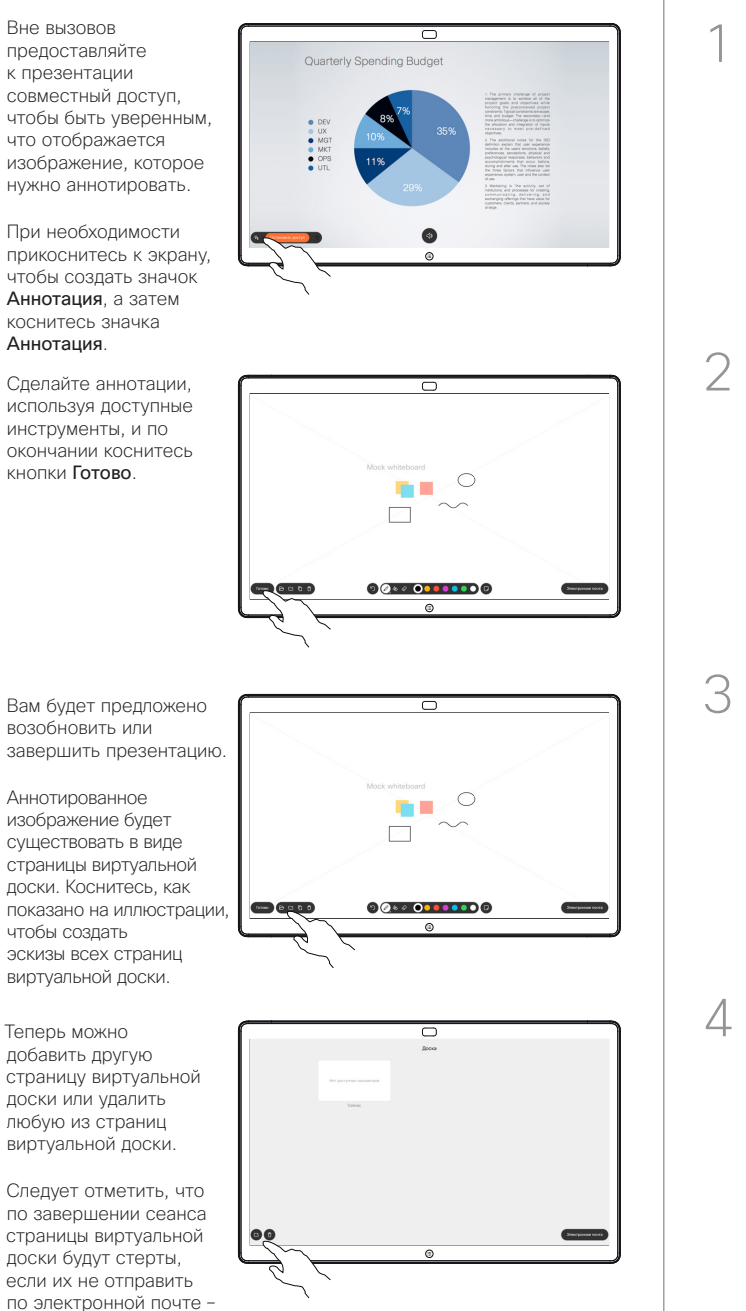

подробная информация приводится справа.

## Отправка аннотаций или рисунков по электронной почте

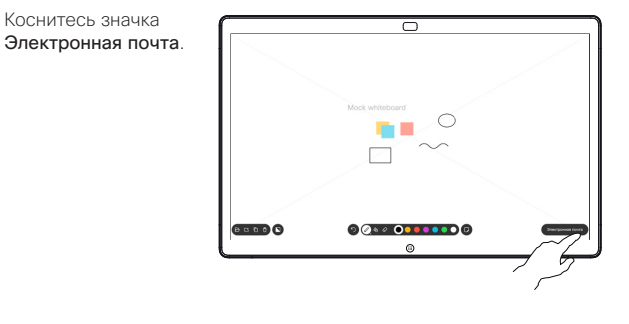

При наличии нескольких страниц доски выберите одну из них для отправки по электронной почте. Затем коснитесь стрелки Далее.

Коснитесь значка

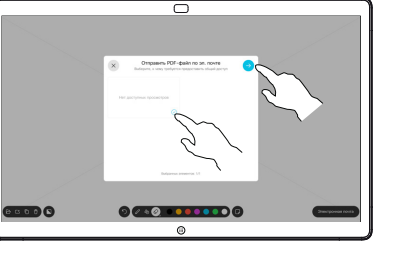

Введите адреса электронной почты получателей.

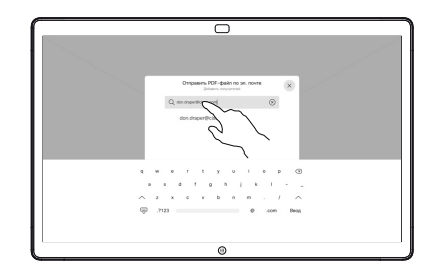

Для отправки сообщения по электронной почте после ввода адресов получателей коснитесь кнопки, как показано на иллюстрации.

Используемый формат документов – PDF.